1. Register programs to start up.

EmitOnline.exe (when you use emit)

SIOnline.exe (when you use sportident)

OnlineControlBridgeRemote.exe (when you use 3G/GPRS to connect to finish)

(These programs will be found at C:/Program files/Mulka2)

2. Configure EmitOnline/SIOnline program

Connect online control h/w to PC

Please not USB port using. You must use same USB port usually.

Select com port and click 'Connect'. Please confirm that 'Connected' is dispaied.

At the next time you use this prorgam, com port automatically selected.

Please punch e-card/SI-Card to online control and see the window that your card number is displaied.

Close EmitOnline/SIOnline program

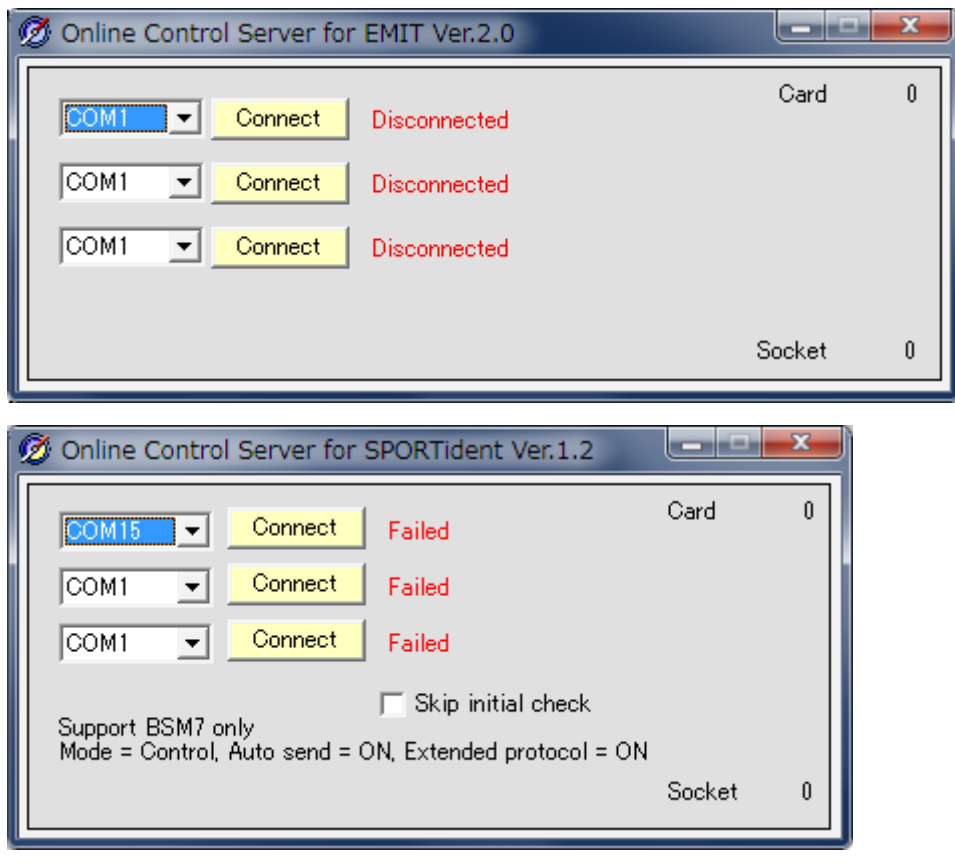

3. Configure internet connection (when you use 3G/GPRS to connect to finish)

If you use USB modem, configure to use automatic dialup.

If you use WiFi tethering, configure that PC connect WiFi automaticaly.

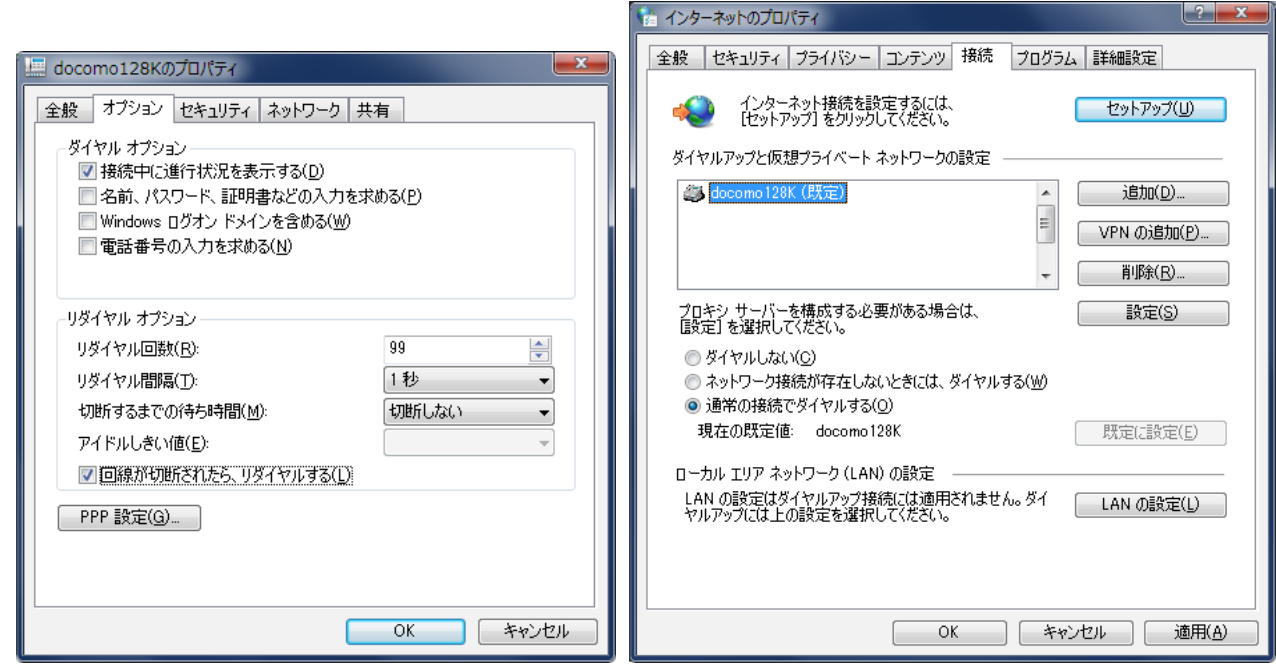

4. Configure OnlineControlBridgeRemote (when you use 3G/GPRS to connect to finish)

Launch OnlineControlBridgeRemote.exe.

Click 'Stop auto start'

Fill address column to <Please ask>. Fill password column to some text.

Click 'Start' button. Then, confirm 'Internet Server Status' is changed to 'Connected'

Parameter is rememberd in this step.

Click 'End' button then OnlineControlBridgeRemote will be closed.

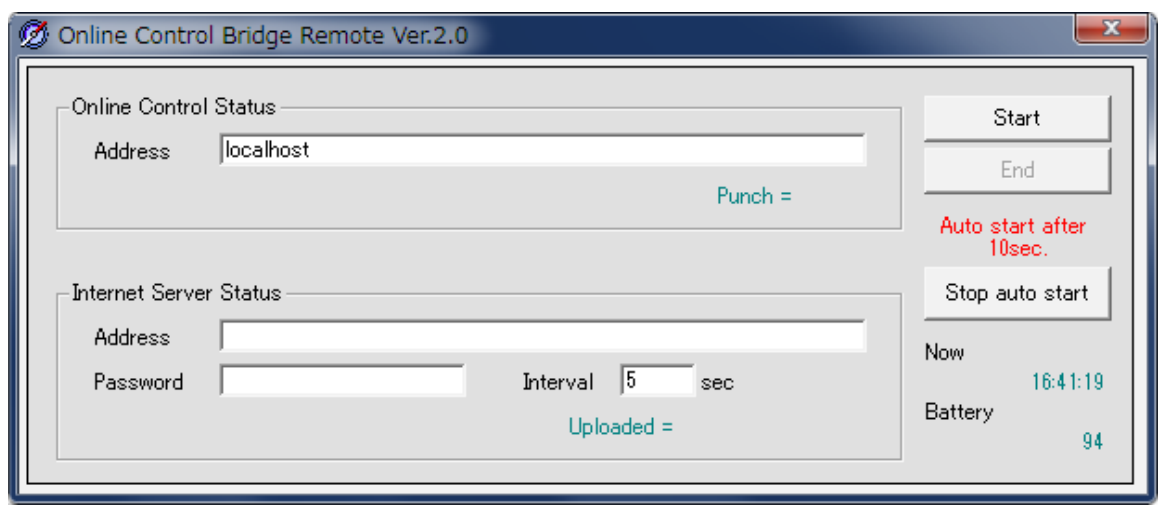

(Option)

You can use smart phone with android instead of the PC placed at intermediate control.

## How to operate this system on event day? (Intermediate control side)

1. Launch the PC placed interemediate control.

Programs registered in start up area automatically start.

If you use OnlineControlBridgeRemote, PC automatically shutdown when internet connection is down and no data is sent in 3 minites.

2. Shutdown PC after the event.

## How to operate this system on event day? (Event center side)

- 1. Connect to internet (when you use 3G/GPRS to connect to intermediate control)
- 2. Click [Speaker]-[Online Control] in the Main window of Mulka2.

Select 'Point Name' from Primary Timing, Secondary Timing or any point name which is registered at intermediate.dat.

When you connect to online control via WiFi, enter address column to IP address which is belonging to online control PC.

If you use 3G/GPRS connection, enter <Please ask> which you enter at OnlineControlBridgeRemote. Then click 'Connect'

If you use OnlineControlBridge, small dialog will be appeared, and then you select your comuputer.